## **Der Graphiktaschenrechner Casio CFX-9850GB PLUS 11: Lösen von Gleichungssystemen**

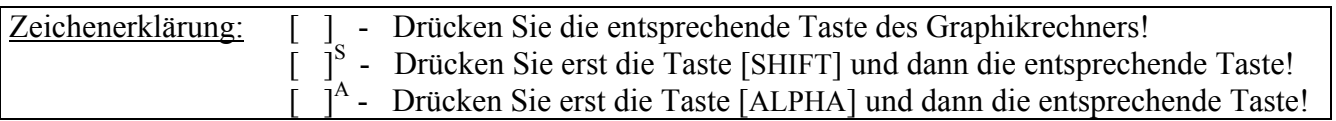

## **Lösen von linearen Gleichungssystemen**

Lineare Gleichungssysteme mit n Gleichungen und n Unbekannten lassen sich für 2 ≤ n ≤ 6 im *Gleichungs-Modus* lösen, wenn eine eindeutige Lösung existiert.

Sie gelangen im *Hauptmenü* mit der Taste [ A ]<sup>A</sup> in den *Gleichungs-Modus* und rufen mit der Taste [F1] den Menüpunkt SIML auf.

Sie können nun die Anzahl der Unbekannten wählen. Um z.B. ein lineares Gleichungssystem mit 3 Gleichungen und 3 Unbekannten zu lösen, drücken Sie die Taste [F2] (3).

Als Unbekannte sind die Variablen x, y und z vorgegeben, die einzelnen Gleichungen besitzen die Form  $a_nx + b_ny + c_nz = d_n$ . Sie geben im *Gleichungs-Editor* nur die Koeffizienten a<sub>n</sub>, b<sub>n</sub>, c<sub>n</sub> und d<sub>n</sub> in die erweiterte Koeffizientenmatrix ein.

> Beispiel:  $3x + 11y - 2z = -23.5$  $-12x$  + z = 0  $15x - 2y + 0.25z = 9$

 $[3] [EXE]$   $[1] [1] [EXE]$   $[(-)] [2] [EXE]$  $[(-)][2][3][.][5][EXE]$  $[(-)][1][2][EXE]$   $[\triangleright]$   $[1][EXE]$   $[\triangleright]$  $[1] [5] [EXE] [(-)][2] [EXE] [0] [1] [2] [EXE]$ [ 9 ] [EXE]

Durch das Drücken der Taste [EXE] registriert der Graphikrechner die eingegebenen Koeffizienten an der hervorgehobenen Position. Möchten Sie einen Koeffizienten ändern, heben Sie diesen mit den Cursor-Tasten hervor, geben einen neuen Wert ein und lassen den Wert mit der Taste [EXE] registrieren. Mit der Taste [F3] (CLR) können Sie allen Koeffizienten den Wert 0 zuweisen.

Zum Lösen des Gleichungssystems rufen Sie den Menüpunkt SOLV mit der Taste [F1] auf. Die Lösung liegt bei  $x \approx 0.333$ ,  $y = -1.5$  und  $z = 4$ .

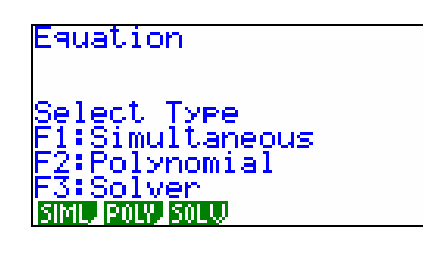

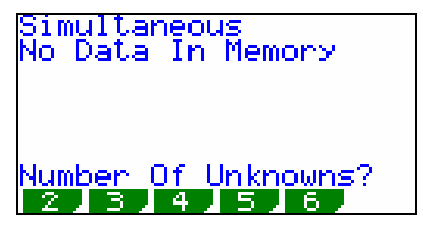

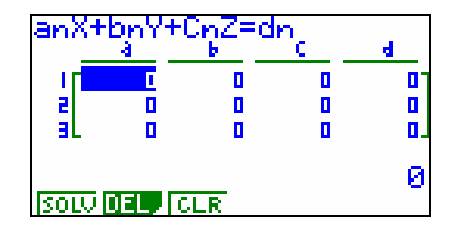

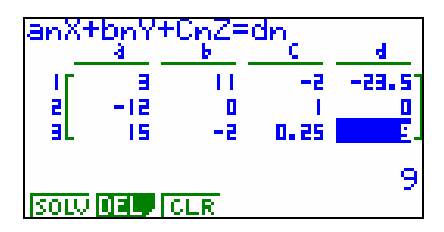

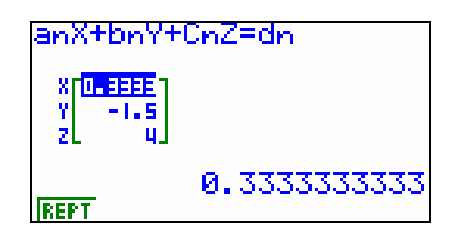

## **Der Graphiktaschenrechner Casio CFX-9850GB PLUS 11: Lösen von Gleichungssystemen**

Mit den Cursor-Tasten [▼] bzw. [▲] können Sie die einzelnen Lösungen hervorheben. Der Wert der hervorgehobenen Lösung wird rechts unten im Display genauer angezeigt.

Wenn Sie die nichtganzen Koeffizienten eines Gleichungssystems als Brüche eingeben, verwendet der Graphikrechner in der Regel bei der genaueren Anzeige gemischte Brüche. Mit der Taste [d/c]<sup>S</sup> können Sie dann einen gemischten Bruch in einen reinen Bruch umwandeln. Mit der Taste [F↔D] können Sie von einer Bruchdarstellung zur Dezimaldarstellung wechseln.

Die Koeffizienten im *Gleichungs-Editor* bleiben solange gespeichert, bis Sie einen *Gleichungs-Editor* für lineare Gleichungssysteme mit einer anderen Anzahl von Unbekannten aufrufen. Um die eingegebenen Koeffizienten zu löschen, können Sie ebenso im *Gleichungs-Editor* die Tasten [F2] (DEL) [F1] (YES) drücken.

Da der Graphikrechner die Lösung eines linearen Gleichungssystems mit Hilfe der inversen Koeffizientenmatrix berechnet, erscheint eine Fehlermeldung, wenn das Gleichungssystem keine eindeutige Lösung besitzt, da die Koeffizientenmatrix in diesem Fall nicht invertierbar ist.

## **Gleichungssysteme mit 2 Unbekannten**

Gleichungssysteme mit 2 Unbekannten lassen sich im *Graphik-Modus* lösen, wenn sich die Gleichungen nach einer Unbekannten auflösen lassen. Die Gleichungen können dann als Funktionen graphisch dargestellt werden. (siehe Tipp2) Die gemeinsamen Schnittpunkte aller Graphen (siehe Tipp8) stellen die Lösungen des Gleichungssystems dar.

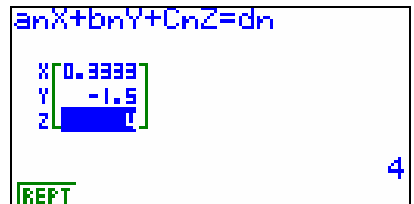